# **DG 系列藍牙門禁控制器**

手機藍牙功能/感應卡/密碼輸入

## **DG-800** +

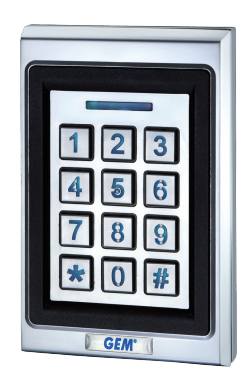

- 感應卡種類:EM 卡片/鑰匙扣
- 1位管理者‧200位使用者
- 200張感應卡片 /鑰匙扣
- 開門模式:使用藍牙手機、感應卡片/鑰匙 扣, 或輸入密碼
- 內建防拆感應和蜂鳴器(85dB) •
- 使用者管理功能:增加 / 刪除 / 瀏覽使用者 資料、授予特定日期或時間段的使用者權 限、變更使用者密碼
- 可追蹤最近1000 筆進出活動記錄
- 附警報輸出訊號功能 •
- LED狀態指示燈和背光按鍵方便夜晚操作
- 錯誤密碼鎖機:連續3次輸入無效碼‧鎖機一 分鐘
- 防水: IP65

**DG-170**<sup>+</sup>

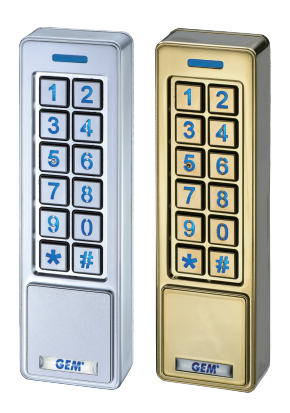

## **特色: インファイル かんきょう かいきょう 規格:**

- 工作電壓:12VDC / 24 VDC •
- 藍芽模組: BLE 4.2 藍牙低功耗功率
- 消耗電流: 待機狀態 56mA@12VDC ; 28mA@24VDC 操作狀態(繼電器啟動): 85mA@12VDC ; 43mA@24VDC
- 
- 感應範圍:3.5cm •
- 感應頻率:EM 125KHz •
- 藍牙操作距離: 長達50 米 (164 ft) (在無金屬/水泥牆壁或門框阻擋下)
- 手機相容性:Android 5.0 以上,iOS 9.0以上
- 環境溫度:  $-20 °C \sim +50 °C$  (-4 °F ~122 °F)
- 尺寸: DG-800: 123 (L) x 79 (W) x 23 (D) mm  $DG-170^+$ : 152 (L) x 45 (W) x 23 (D) mm
- 材質:鋁合金

## **聲光訊息表**

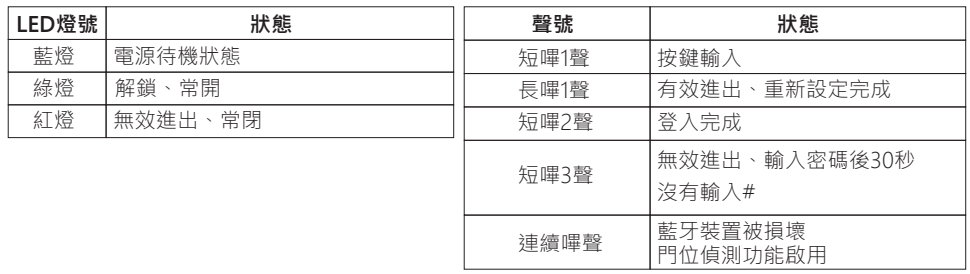

**接線圖**

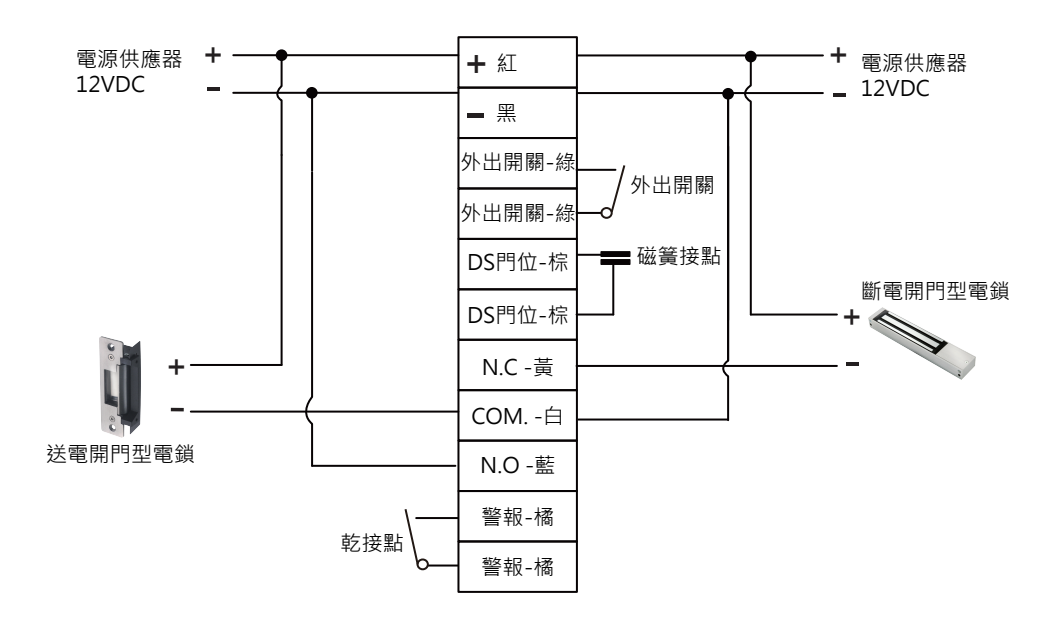

## **※電源線無正負極之分**

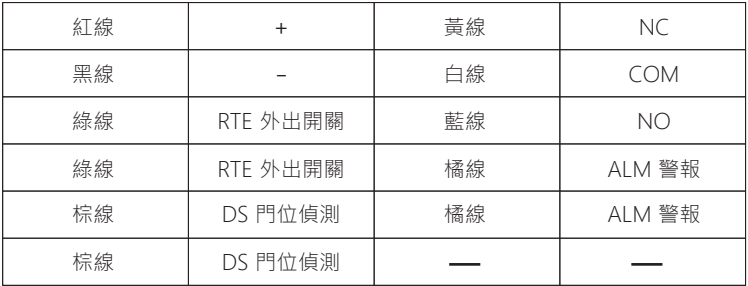

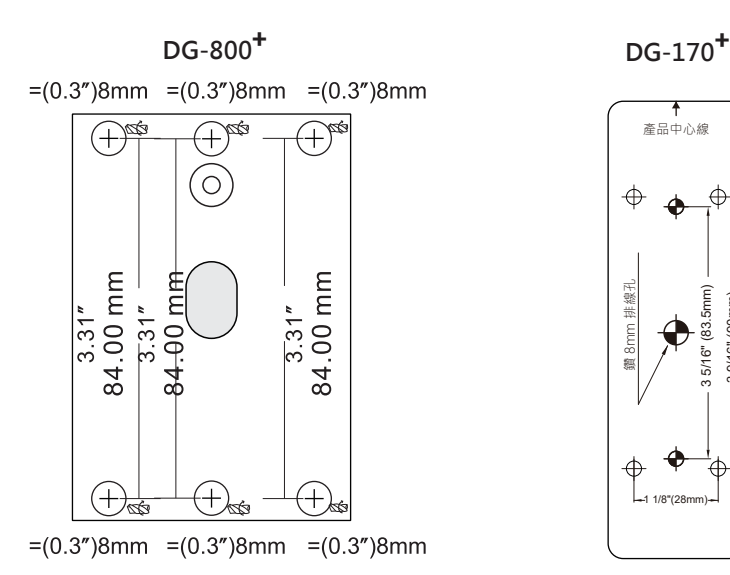

## **使用Jumper重新設定**

**(DG-800 和DG-170 重新設定方式相同) + +**

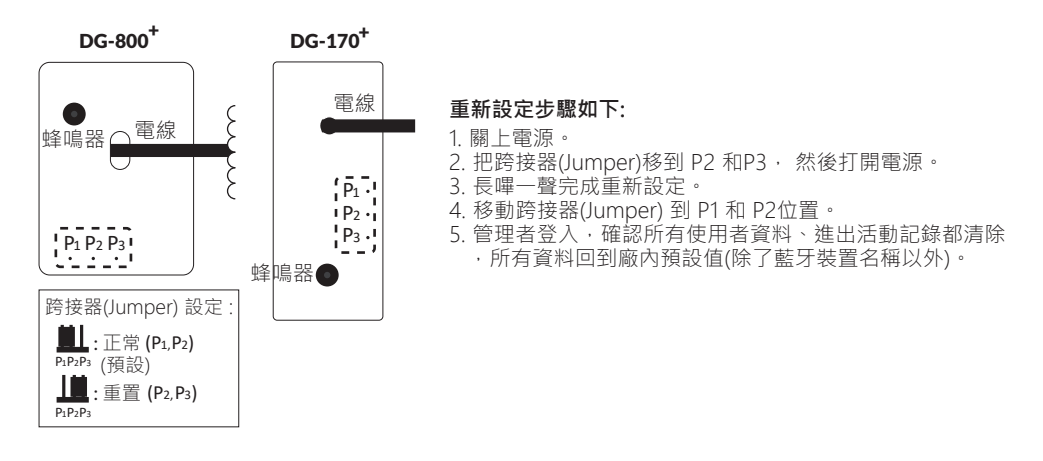

1 1/8"(28mm)

3 5/16" (83.5mm)

3 5/16" (83.5mm)

3 9/16" (90mm)

 $3.9/16"$  (90 mm)

鑽 8mm 排線孔

8mm 排線孔

產品中心線

## **如何用接續端子接電線?**

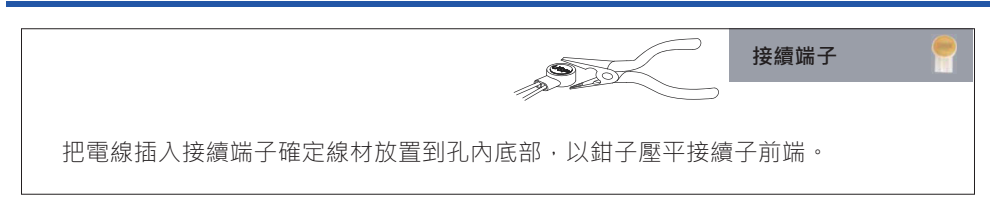

## **GIANNI INDUSTRIES, INC.**

## **APP 操作說明**

**1. 下載 Easiprox App** (適用 Easiprox+ 系列 和 DG 系列)

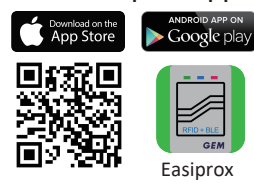

下載Easiprox App。 掃描左邊圖示 QR Code 或是從 Apple Store或 Google Play 下載App。 手機相容性: Android 5.0 以上, iOS 9.0 以上

#### **2. App 主頁介紹**

#### **① 登入**

管理者:輸入管理者 ID 和密碼登入 管理者 ID:ADMIN 預設管理者密碼:12345 (密碼:4~8 碼) 使用者:輸入使用者ID 和密碼登入 由管理者給予使用者 ID 和 密碼

#### **[注意]**

- 1.) 管理者 ID "ADMIN"無法修改。 在登入成為管理者後,請修改管 理者預設密碼 "12345" 。到設定頁面, 按下管理者密碼修改密 碼。
- 2.) 登入成功或失敗會在畫面顯示如下: 登入成功: 成功登入。現在可解鎖。 登入失敗: 登入失敗。確認登入資訊或聯絡管理者。

#### **② 藍牙裝置名稱**

從裝置名稱的下拉式選單中選擇藍牙裝置。

#### **③ 藍牙裝置距離**

你的手機和藍牙裝置間的距離。

**④ 設定**

按"設定" 瀏覽或修改設定功能。

**⑤ 上鎖/ 解鎖**

解鎖:按下 按鈕或按 代表門的圖示 解鎖。 上鎖:門為上鎖狀態 (預設)。

#### **⑥ 自動感應開門**

按下 "自動感應開門" 啟動該功能。

在按下 章 進入設定頁面前,確定先解除 "自動感應開門"功能。

#### **⑦ 感應距離設定**

在設定頁面調整感應距離。感應範圍在0和最大20之間。(環境不同,感應距離有誤差)

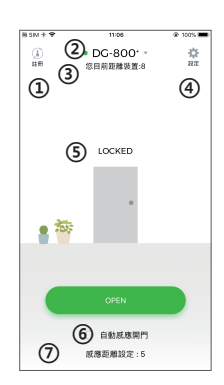

## **APP 操作說明**

#### **3. 管理者APP"設定"頁面介紹**

按下"設定"瀏覽或修改設定功能。

- **①** 使用者:( 圖示1 )
	- a. 新增 / 刪除 / 編輯使用者資訊
	- b. 搜尋使用者:輸入使用者 ID 搜尋(圖示2)
	- c. ID (16 位字元)
	- d. 個人密碼 (4~8 碼)
	- e. 卡片 / 鑰匙扣數字:輸入或編輯卡片或是鑰匙扣上的10 位數字
	- f. 手機開門:啟用 / 解除使用者手機開門功能(圖示3 )
	- h. 按鍵密碼開門:啟用 / 解除使用者密碼開門功能 (圖示3)
	- g. 卡片/鑰匙扣開門:啟用 / 解除使用者使用感應卡片/鑰匙扣開門功能(圖示3 )

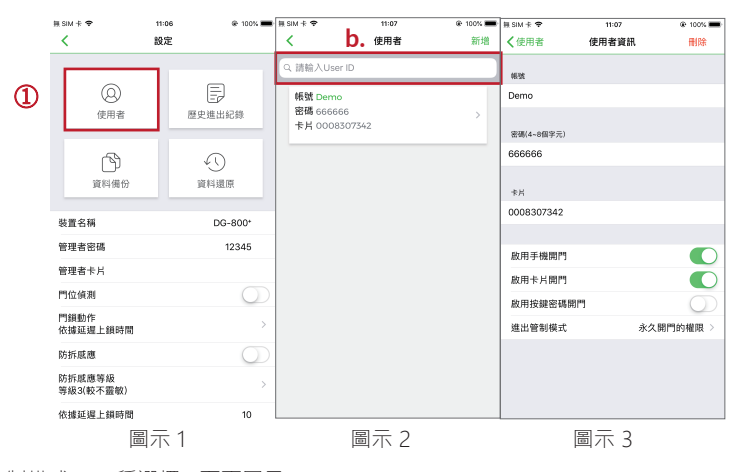

i. 進出管制模式:(4 種選擇) (下頁圖示4 )

- (A) 永久開門的權限:預設值為永久開門
- (B) 起迄時間:授予特定日期或時間段的使用者權限
- (C) 限制開門次數:設定使用者開門次數 (輸入數字 0 到 255之間)
- (D) 週期排程:可設定給予使用者每周某些特定日子或幾小時的進出權限。此設定針 對週期 內 固 定時間進出的使用者, 如清潔人員或大樓工人(下頁圖示4和5)
- **②** 歷史進出記錄:(下頁圖示6和7)
	- a. 可追蹤最近1000 筆進出紀錄 (含防拆警示)
	- b. 輸入使用者 ID ,搜尋該使用者進出活動記錄
	- c. 按 [7] 匯出檔案
	- d. 按 $\bigcap$ 重新整理
- **③** 資料備份:(下頁圖示8)

資料備份指的是備份藍牙裝置上的以下資料到管理者手機上: 使用者或管理者密碼、感應卡片/ 鑰匙扣、門位偵測、門鎖動作、防拆感應 、延遲上鎖時間。無法還原的資料如下: 裝置名稱、 防拆感應等級、自動解鎖的感應距離、關於我們、和進出記錄。 步驟 1: 按 "資料備份", App 畫面顯示: | 確定要備份資料? 步驟 2: 按確認, App 畫面顯示: 備份完成!!

## **GIANNI INDUSTRIES, INC.**

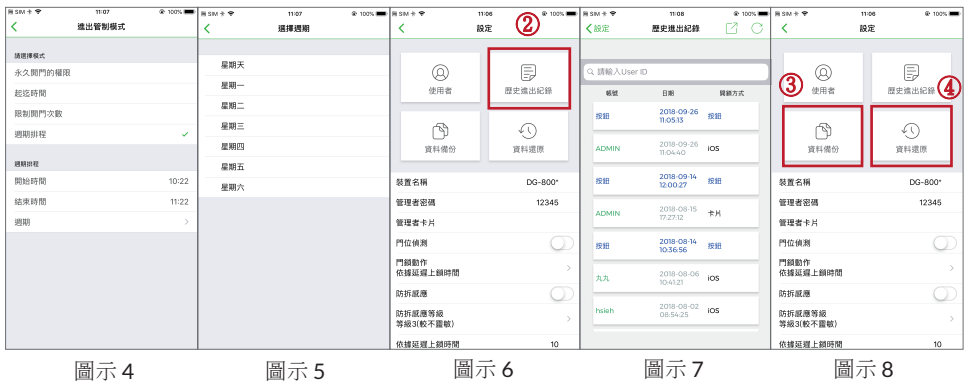

**④** 資料還原 (圖示8)

還原最後一次的備份資料 : 從管理者手機上傳資料還原到另一台藍牙裝置上。 步驟1: 按 "資料還原", App畫面顯示: 確定要還原備份資料? 步驟 2: 按 確認, App書面顯示: 還原完成!!

#### **管理者APP "設定" 頁面介紹(接續): (請看以下圖示)**

- 裝置名稱:編輯名稱 ( 16 字元)
- 管理者密碼:編輯管理者密碼 (4~8 碼)
- 管理者卡片:編輯管理者感應卡/鑰匙扣數字(卡片或鑰匙扣上面的10 位數字)
- 門位偵測: 若連接閉路磁性感應器,或是附門位(或門鎖)訊號輸出控制開/關門狀態的電鎖,可啟用門位偵 測功能。
- 門鎖動作:(3 種選擇) 可選依據延遲上鎖時間、常開、常閉
- 防拆感應: 假如裝置被破壞,若防拆感應啟動會立即發出嗶聲警報,直到管理 者關閉此功能。
- 防拆感應等級: 等級 1 (靈敏) 等級 2 (普通) 等級 3 (較不靈敏)
- 依據延遲上鎖時間: 預設6秒。可編輯時間 1 到 1800 秒。
- 感應距離: 在這裡可調整自動解鎖的感應距離。感應範圍在0和最大20之間。 (環境不同,感應距離有誤差)
- 裝置時間: 確認藍牙裝置和目前所在地區時間一致,可獲得正確進出記錄。
- 關於我們: 裝置型號、APP版本、網站資訊 和 E-Mail •
- 韌體版本:藍牙裝置韌體版本

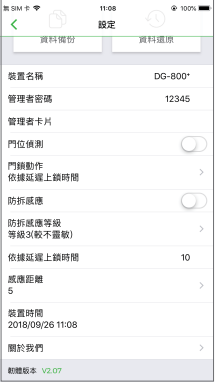

#### **4. 使用者APP設定頁面介紹**

按下"設定"瀏覽或修改設定功能。(圖示 9)

- 裝置名稱:使用者只可瀏覽裝置名稱。(圖示 10 )
- 感應距離設定:使用者可調整自動解鎖的感應距離,從0到最大20。 (環境不同,感應距離有誤差)(圖示 11)
- 關於我們:裝置型號、APP版本、網站資訊和E-Mail

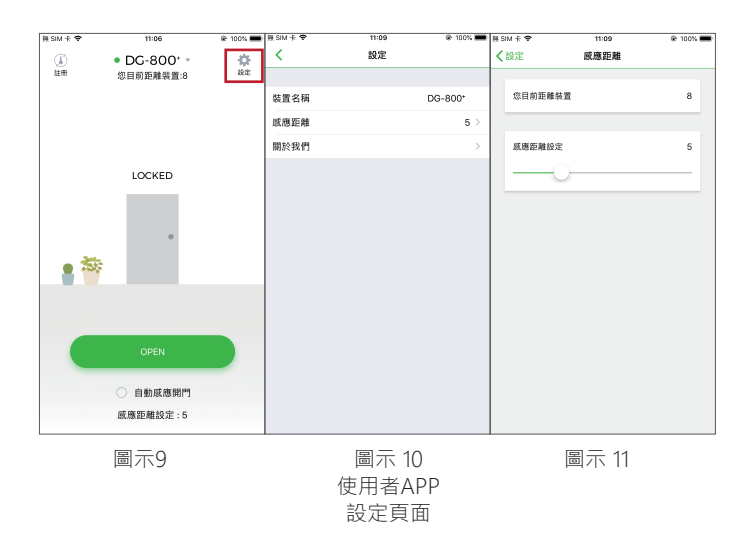